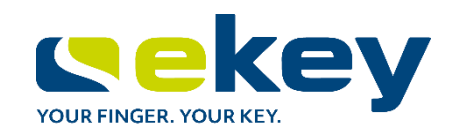

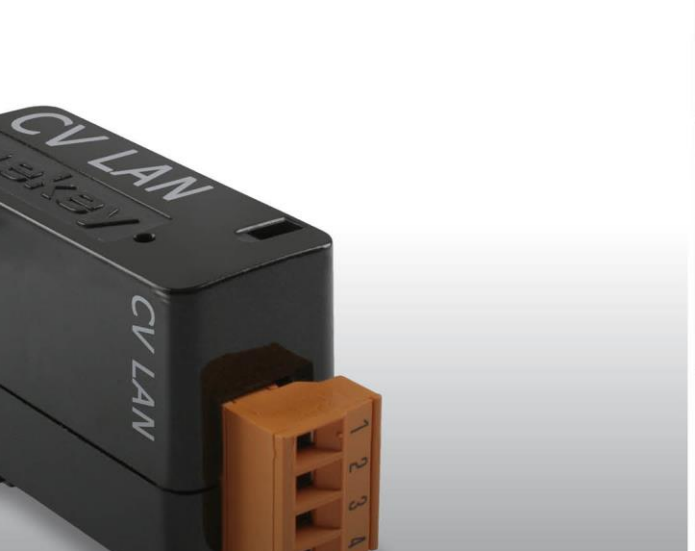

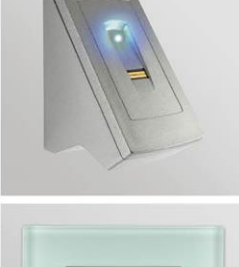

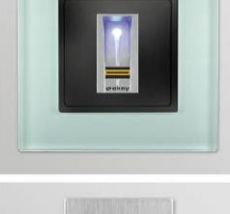

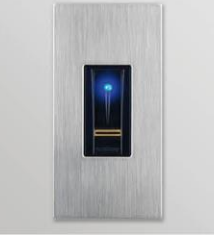

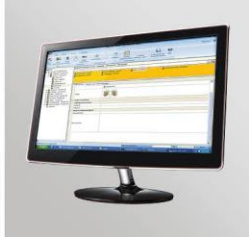

# ekey home

**en OPERATING INSTRUCTIONS**

*ekey home converter LAN RS-485*

# **English**

# Translation of the original instructions - ID51/491/0/326

# **Table of contents**

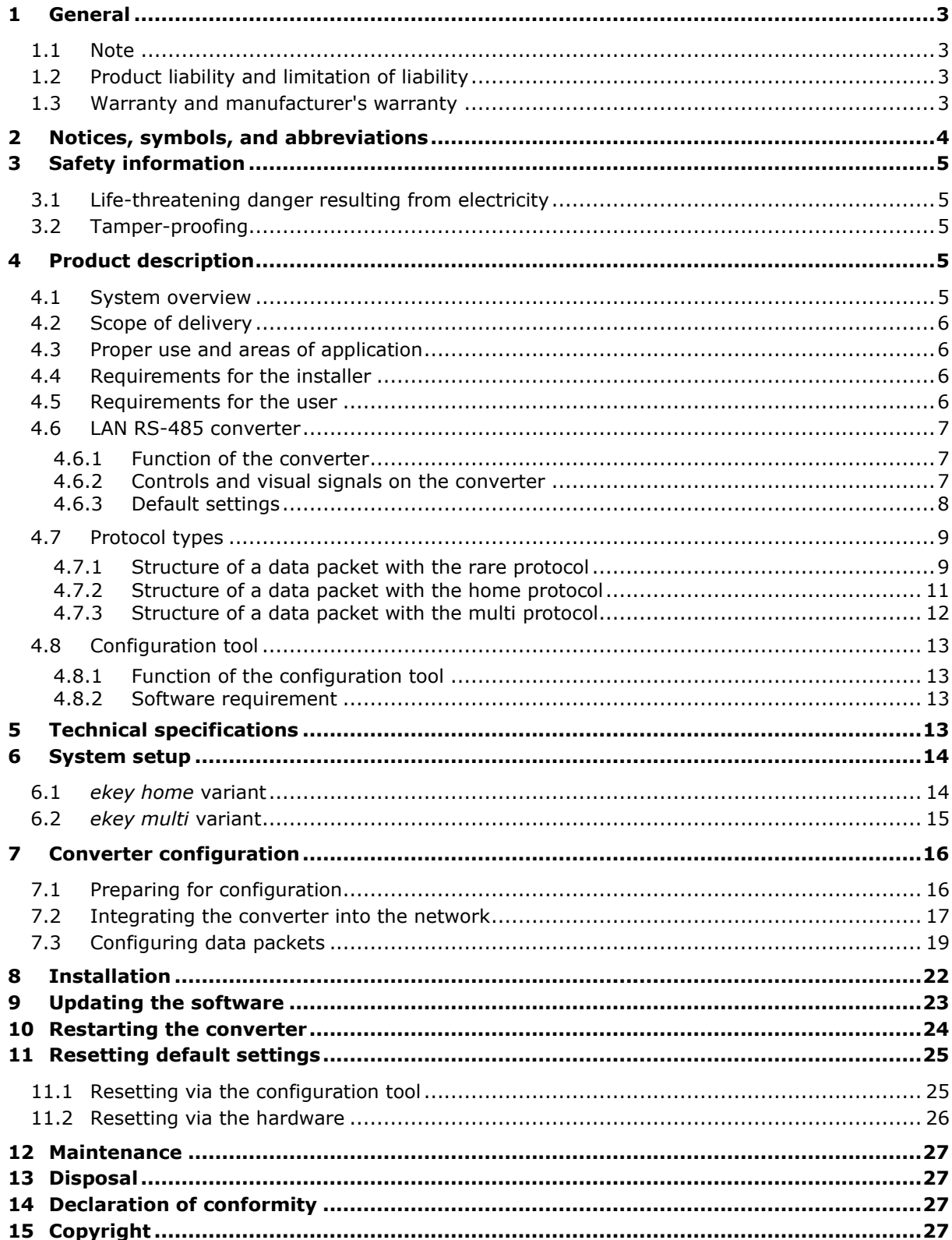

# <span id="page-2-0"></span>**1 General**

# <span id="page-2-1"></span>**1.1 Note**

These instructions form a component of the product. Ensure that they are stored in a safe place. Please contact your dealer for further information about the product.

# <span id="page-2-2"></span>**1.2 Product liability and limitation of liability**

Safe operation and function of the devices can be impaired in the following situations. Liability due to malfunctioning is transferred to the operator/user in such cases:

- □ The system devices are not installed, used, maintained, and cleaned in accordance with the instructions
- □ The system devices are not used within the scope of proper use
- □ Unauthorized modifications are carried out on the system devices by the operator.

These operating instructions are not subject to updating. We reserve the right to make technical modifications and change the product's appearance; any liability for errors and misprints is excluded.

# <span id="page-2-3"></span>**1.3 Warranty and manufacturer's warranty**

The version of our general terms and conditions in force on the date of purchase shall apply. See [http://www.ekey.net.](http://www.ekey.net/)

# <span id="page-3-0"></span>**2 Notices, symbols, and abbreviations**

# $\mathbf{1}$

# **NOTICE**

Denotes additional information and useful tips.

 $\blacktriangle$ 

# **DANGER**

Denotes imminent danger which could lead to death or serious injuries.

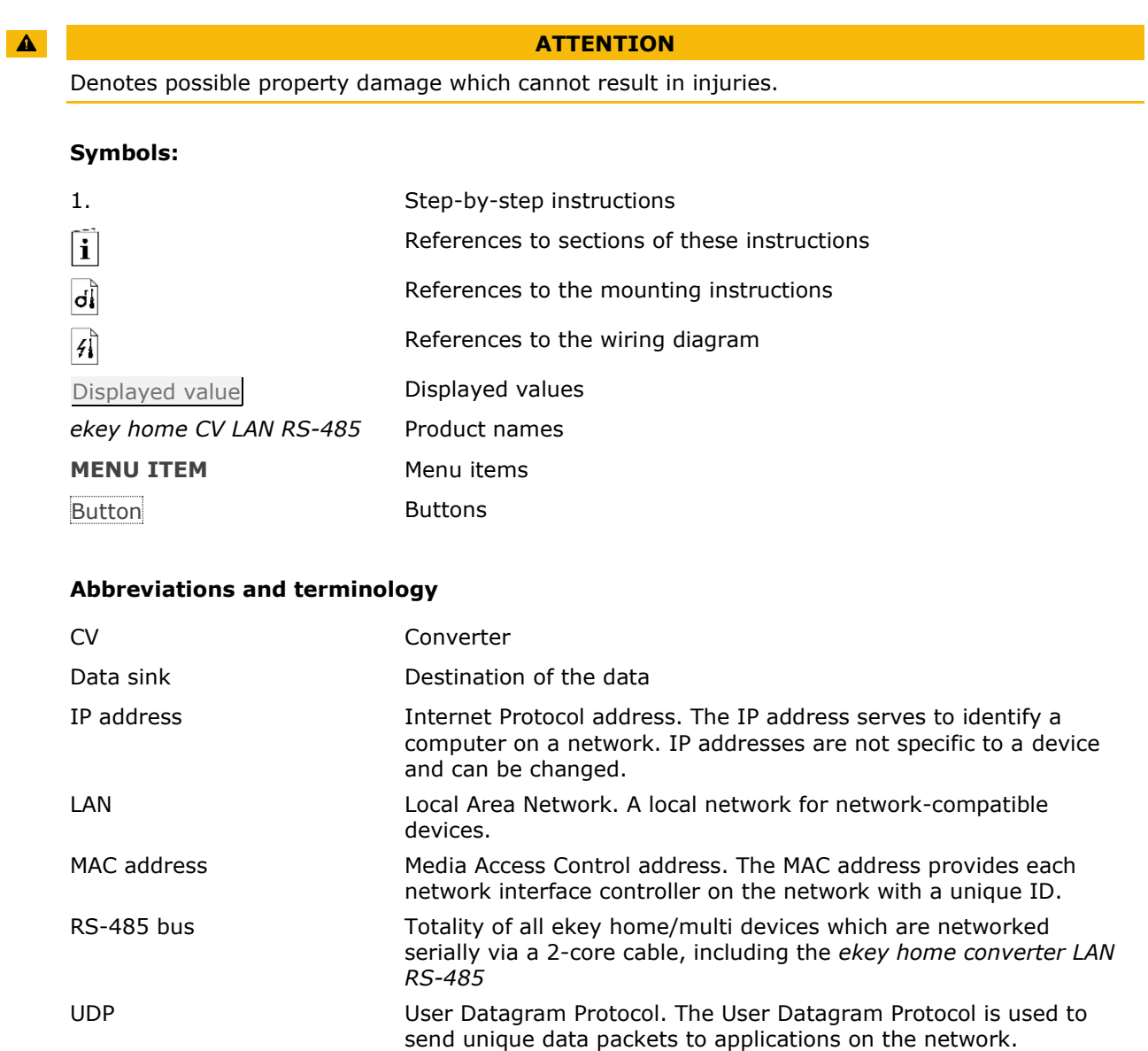

# <span id="page-4-0"></span>**3 Safety information**

# <span id="page-4-1"></span>**3.1 Life-threatening danger resulting from electricity**

#### $\Delta$

## **DANGER**

All *ekey home* devices are to be operated with safety extra-low voltage (SELV). Only use power supplies rated protection class 2 according to VDE 0140-1 to supply *ekey home* devices. Failure to do so will create a risk of electrocution.

Only certified electricians are authorized to carry out the electrical installation work!

# <span id="page-4-2"></span>**3.2 Tamper-proofing**

Mount the converter in a safe internal area. This prevents tampering from the outside.

# <span id="page-4-3"></span>**4 Product description**

# <span id="page-4-4"></span>**4.1 System overview**

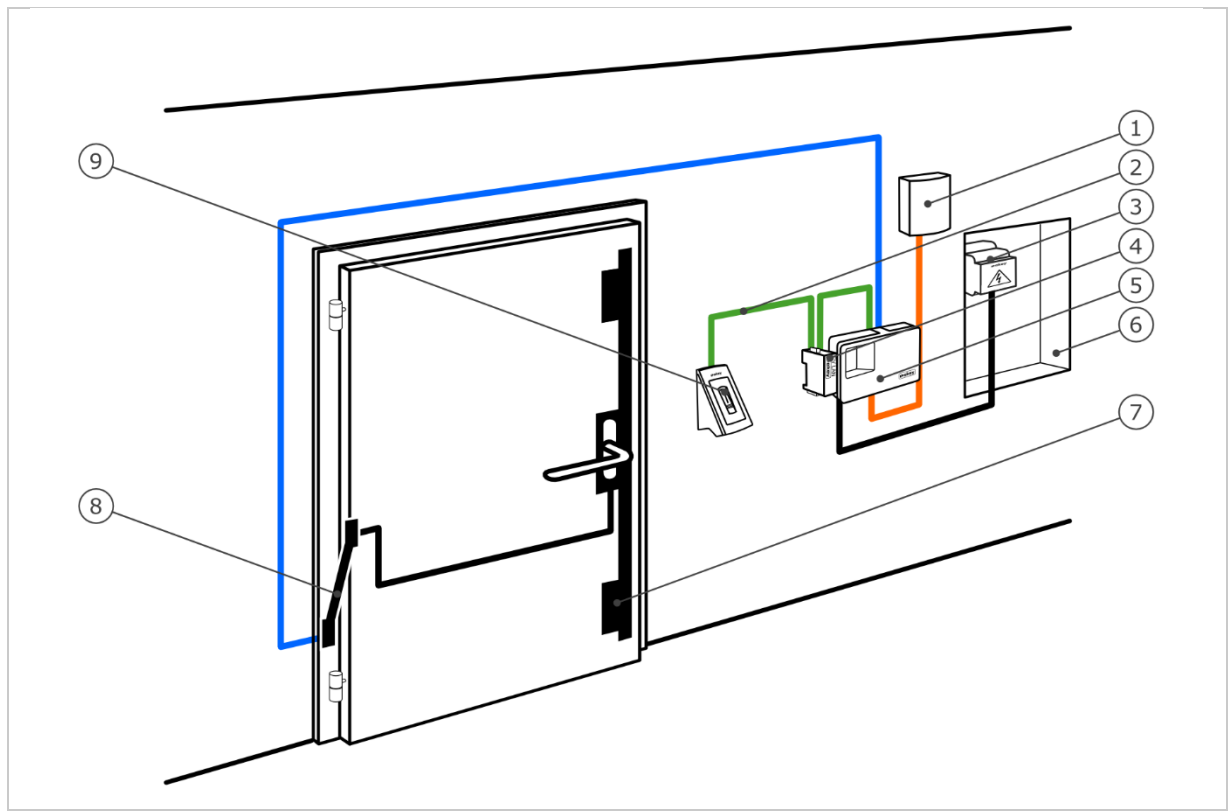

*Fig. 1: Overview of the system (example)*

- *1 Third-party system*
- *2 ekey RS-485 bus*
- *3 Power supply*
- *4 LAN RS-485 converter*
- *5 Control panel*
- *6 Distributor*
- *7 Motorized lock*
- *8 Cable transfer*
- *9 Finger scanner*

# <span id="page-5-0"></span>**4.2 Scope of delivery**

- □ LAN RS-485 converter;
- □ Software CD: *ekey home converter LAN config* software, Operating instructions, wiring diagram, data sheet;
- □ Optional: Finger scanner, control panel, USB converter, cable transfer, power supply, connection cable, covers, etc.

# <span id="page-5-1"></span>**4.3 Proper use and areas of application**

This product is an accessory for a finger scan access control system. The device is integrated into the system. The system is comprised of a finger scanner, control panel, converter, and receiver (data sink). It is available in various modells and component combinations. For certain activities, the converter sends a defined data packet in the UDP protocol on the RS-485 bus via the Ethernet network. Data is transmitted in one direction from the *ekey home* or *ekey multi* system to the receiver, and never the other way round.

The system is used to establish a data connection between the *ekey home* or *ekey multi* system and a defined receiver, such as a Home Automation System.

# <span id="page-5-2"></span>**4.4 Requirements for the installer**

The following skills and knowledge are needed to activate the *ekey home* or *ekey multi* system with LAN RS-485 converter:

- □ Electrical connection: The system installer must be familiar with electrical connections and be competent in this field in order to guarantee safe operation.
- □ Data transmission: The system installer must be familiar with network technology and IP addressing in order to install and configure the system correctly.
- □ Data processing: The creator/operator of the receiver (data sink) must be familiar with data technology and data processing in order to adjust the interface correctly.

# <span id="page-5-3"></span>**4.5 Requirements for the user**

No particular skills or knowledge are needed to use the *ekey home* or *ekey multi* system with LAN RS-485 converter. No alterations or servicing should be carried out after the system has been correctly activated by qualified personnel, unless the fundamental system properties (network structure, addressing, etc.) change.

# <span id="page-6-0"></span>**4.6 LAN RS-485 converter**

## <span id="page-6-1"></span>**4.6.1 Function of the converter**

For certain activities, the converter sends a defined data packet in the UDP protocol on the RS-485 bus via the Ethernet network. A receiver (data sink) can interpret this data packet and set a defined event. The converter supports three protocol types: rare, home, and multi. Configuration of the protocol type and the network settings is carried out using the *ekey home converter LAN config* software.

The converter functions in conjunction with the following ekey control panels:

- □ *ekey home CP WM 1*
- □ *ekey home CP WM 3*
- □ *ekey home CP IN 1*
- □ *ekey home CP IN 2*
- □ *ekey home CP DRM 1*
- □ *ekey home CP DRM 2*
- □ *ekey multi CP DRM 4*

# <span id="page-6-2"></span>**4.6.2 Controls and visual signals on the converter**

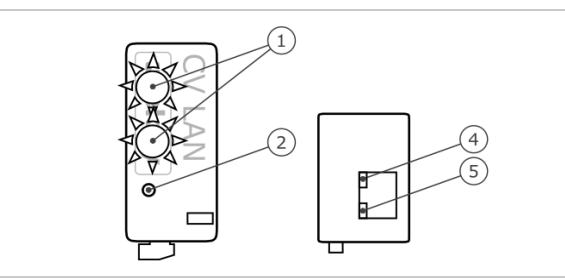

 *Status LED 2 Button 10/100 LED Link/activity LED*

*Fig. 2: Overview of* ekey home CV LAN RS-485

The converter has two status LEDs for displaying operating statuses. Two LEDs on the RJ45 socket for displaying network statuses. There is a button for restarting the device/resetting the device to its default settings.

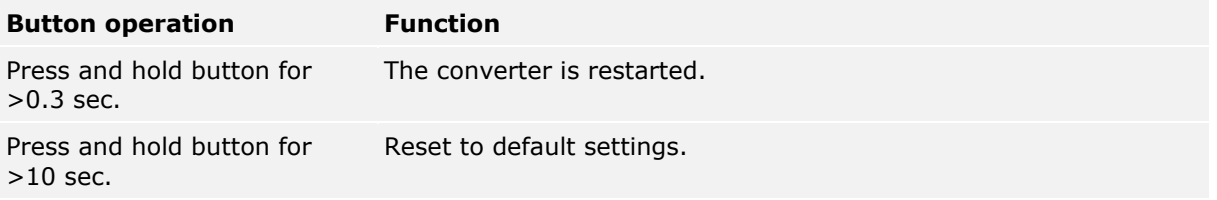

*Table 1: Button operation of* ekey home CV LAN RS-485

| <b>Display</b> |                                              | <b>Description</b>                                                  |
|----------------|----------------------------------------------|---------------------------------------------------------------------|
|                | Status LED flashes green.                    | Normal mode.<br>The sent packets can be decrypted.                  |
|                | Status LED flashes red.                      | Incorrect connection.<br>The sent packets cannot be<br>decrypted.   |
|                | Status LED lights up red.                    | Software error/update required.                                     |
|                | The lower status LED flashes red<br>briefly. | Converter is starting/reset to default<br>settings was carried out. |
|                | Link/activity LED off.                       | No network connection.                                              |
|                | Link/activity LED flashing.                  | Network activities.                                                 |
|                | Link/activity LED on.                        | Network connection enabled.                                         |
|                | 10/100 LED off.                              | LAN speed 10 Mb.                                                    |
|                | 10/100 LED on.                               | LAN speed 100 Mb.                                                   |

*Table 2: Visual signals of* ekey home CV LAN RS-485

# <span id="page-7-0"></span>**4.6.3 Default settings**

The LAN RS-485 converter comes with the following default settings.

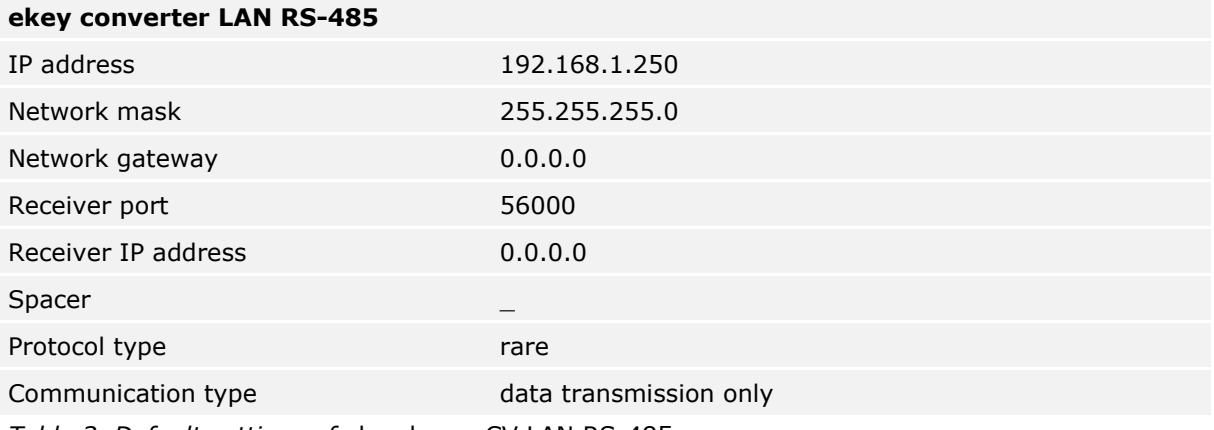

*Table 3: Default settings of* ekey home CV LAN RS-485

# <span id="page-8-0"></span>**4.7 Protocol types**

The converter supports three protocol types for sending data packets over the Ethernet network:

- □ **rare protocol**: Complex protocol for system developers who are incorporating an *ekey home* system. The data is transferred in binary format. This protocol is the default setting.
- □ **home protocol**: Simple protocol for automation technicians who are incorporating an *ekey home* system. The data is transferred in string format.
- □ **multi protocol**: Simple protocol for automation technicians who are incorporating an *ekey multi* system. The data is transferred in string format.

The individual data fields can be separated by means of a spacer. This character is defined in the settings. The spacer takes effect in the home and multi protocols.

#### <span id="page-8-1"></span>**4.7.1 Structure of a data packet with the rare protocol**

The rare protocol can only be used in *ekey home* systems. This protocol has the following structure:

|    | <b>Position Data set</b>   |                   | Data type Values and meaning                                                                                                    |
|----|----------------------------|-------------------|----------------------------------------------------------------------------------------------------|
| 1  | nVersion                   | Long              | 3                                                                                                    |
| 2  | nCmd                       | Long              | $0x88 =$ Decimal 136 Open door with finger<br>$0x89$ = Decimal 137 Wrong or unrecognized finger                                                              |
| 3  | nTerminalID                | Long              | Address of the finger scanner.<br>See calculation below.                                                                                                    |
| 4  | strTerminalSerial Char[14] |                   | 0                                                                                                    |
| 5  | nRelayID                   | Char[1]           | $0.$ . Relay $1$<br>1 Relay 2<br>2 Relay 3<br>15 Double relay                                                                                                |
| 6  | nReserved                  | Char[1]           | Empty                                                                                                    |
| 7  | nUserID                    | Long              | User number according to ekey home control panel:<br>$1.$ . User $1$<br>2 User 2<br>3 User 3<br>99 User 99<br>0 Unrecognized user                            |
| 8  | nFinger                    | Long              | Finger number according to ekey home control panel:<br>0 Finger 1<br>1 Finger 2<br>2 Finger 3<br>$\ddot{\phantom{a}}$<br>8 Finger 9<br>9 Finger 0<br>13 RFID |
| 9  | strEvent                   | Char $[16]$       | $\boldsymbol{0}$                                                                                                    |
| 10 | sTime                      | Char[16]          | $\pmb{0}$                                                                                                    |
| 11 | strName                    | Unsigned<br>short | $\boldsymbol{0}$                                                                                                    |
| 12 | strPersonalID              | Unsigned<br>short | $\boldsymbol{0}$                                                                                                    |

*Table 4: Structure of a data packet with the rare protocol*

## **Calculating the address of the finger scanner**

The serial number of the finger scanner is required to calculate the address. This can be found on the label attached to the finger scanner. The serial number is composed of multiple parts:

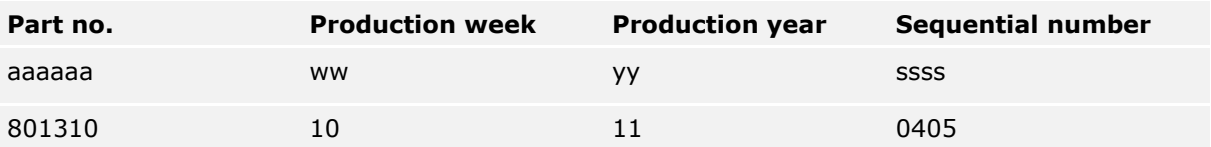

*Table 5: Serial number structure with example*

## **Calculation formula:**

Address =  $(((yy * 53 + ww) * 655367)) + ssss) + 0x70000000$ 

## **Example calculation:**

 $ww = 10 = 0xA$  $yy = 11 = 0xB$  $s$ ssss = 0405 = 0 $x$ 195

**Address** =  $(((0xA * 53 + 0xB) * 655367) + 0x195) + 0x70000000$  $= ((0x21D * 655367) + 0x195) + 0x70000000$ 

 $= (0x21D0000 + 0x195) + 0x70000000$ 

 $= 0x21D0195 + 0x70000000$ 

**= 0x721D0195**

# <span id="page-10-0"></span>**4.7.2 Structure of a data packet with the home protocol**

The home protocol can only be used in *ekey home* systems. Data packets are created for each recognized finger and every time a refusal takes place at the finger scanner. The data fields within the data packet are ASCII-encoded. This protocol has the following structure:

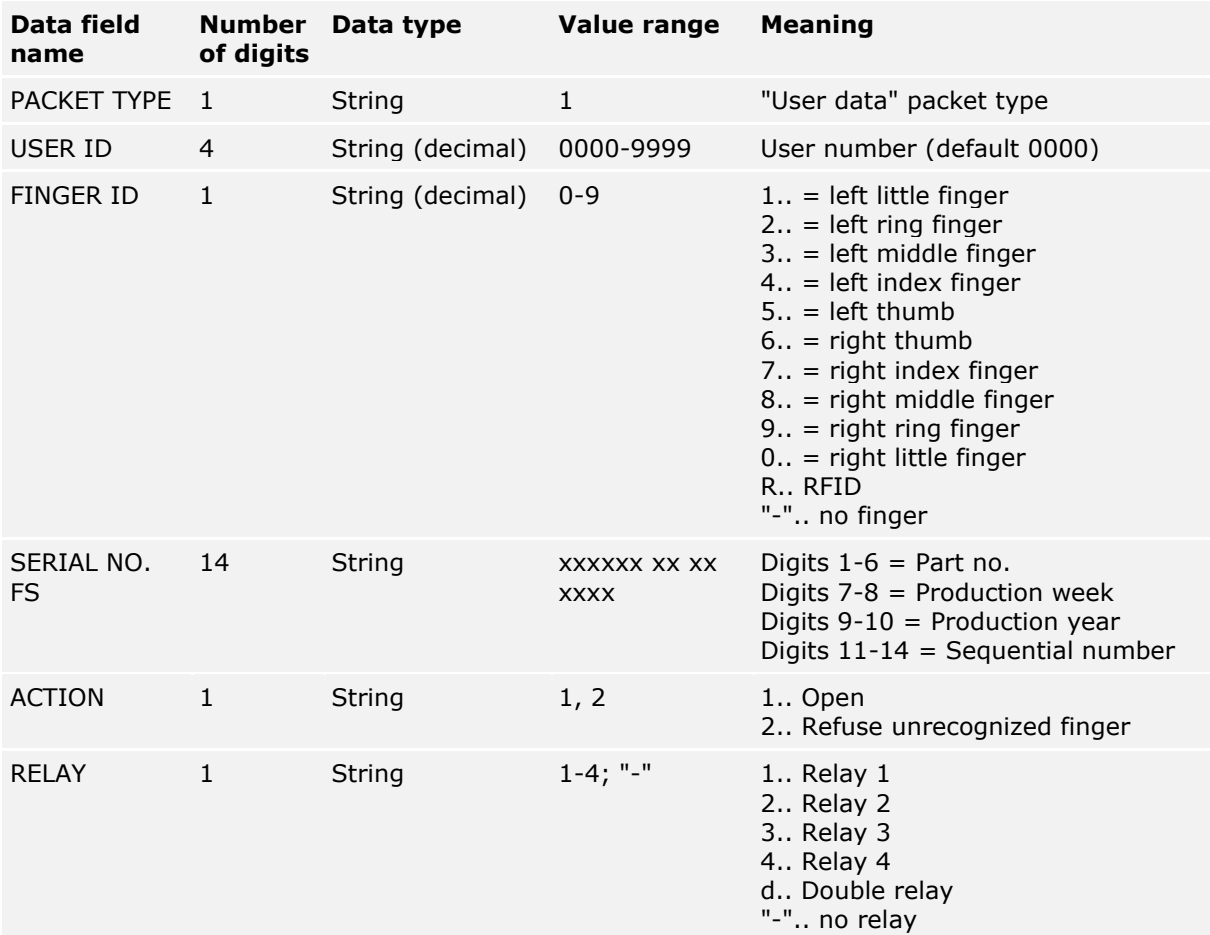

*Table 6: Structure of a data packet with the home protocol*

# **Examples:**

The finger scanner in the example has the serial number 80156809150025

- □ **Opening:** The user who is assigned number 46 swipes his/her left index finger which switches relay 2 – over the finger scanner. The finger is recognized and the control panel switches relay 2. The following data set is sent: **1\_0046\_4\_80156809150025\_1\_2**
- □ **Refusal:** An unrecognized finger is swiped over the finger scanner. The following data set is sent:

**1\_0000\_–\_80156809150025\_2\_-**

# <span id="page-11-0"></span>**4.7.3 Structure of a data packet with the multi protocol**

The multi protocol can only be used in *ekey multi* systems and is essential for this system. Data packets are sent for each recognized finger or each time a refusal takes place at the finger scanner, and when the digital input is enabled. The data packet is sent for every finger scanner in the *ekey multi* system. The data fields within the data packet are HEXASCII-encoded. This protocol has the following structure:

| Data field<br>name      | of digits    | Number Data type | Value range                 | <b>Meaning</b>                                                                                                    |
|-------------------------|--------------|------------------|-----------------------------|----------------------------------------------------------------------------------------------------|
| PACKET TYPE             | $\mathbf{1}$ | String           | $\mathbf{1}$                | "User data" packet type                                                                                                    |
| USER ID                 | 4            | String (decimal) | 0000-9999                   | User number (default 0000)                                                                                                    |
| <b>USER NAME</b>        | 9            | <b>String</b>    | XXXXXXXX                    | User name<br>xx alphanumeric<br>- undefined                                                                                                    |
| <b>USER STATUS 1</b>    |              | <b>String</b>    | $0, 1,$ "-"                 | 0 Disable user<br>1 Enable user<br>"-" undefined                                                                                                    |
| FINGER ID               | 1            | String (decimal) | $0 - 9$                     | 1 left little finger<br>2 left ring finger<br>3 left middle finger<br>4 left index finger<br>5 left thumb<br>6 right thumb<br>7 right index finger<br>8 right middle finger<br>9 right ring finger<br>0 right little finger<br>"-" no finger                                  |
| <b>KEY ID</b>           | $\mathbf{1}$ | String           | $1-4;$ "-"                  | 1 Key 1<br>2 Key 2<br>3 Key 3<br>4 Key 4<br>"-" Master key                                                                                                    |
| SERIAL NO.<br><b>FS</b> | 14           | String           | XXXXXX XX XX<br><b>XXXX</b> | Digits $1-6$ = Part no.<br>Digits $7-8$ = Production week<br>Digits $9-10$ = Production year<br>Digits $11-14$ = Sequential number                                                                                                    |
| <b>NAME FS</b>          | 4            | String           | <b>XXXX</b>                 | Finger scanner designation                                                                                                    |
| <b>ACTION</b>           | $\mathbf{1}$ | String           | $1 - 8$                     | 1 Open<br>2 Refuse unrecognized finger<br>3 Refuse time slot A<br>4 Refuse time slot B<br>5 Refuse disabled<br>6 Refuse "Only always users"<br>7 Finger scanner not connected to<br>control panel<br>8 digital input<br>A Code pad 1-minute lock<br>B Code pad 15-minute lock |
| <b>INPUT ID</b>         | 1            | <b>String</b>    | $1-4;$ "-"                  | 1 digital input 1<br>2 digital input 2<br>3 digital input 3<br>4 digital input 4<br>"-" no digital input                                                                                                    |

*Table 7: Structure of a data packet with the multi protocol*

# **Examples:**

The finger scanner in the example has the serial number 80156809150025

□ **Opening:** The user who is assigned number 3 and has the name "Joseph" swipes his right index finger – which serves as key 2 and switches relay 2 – across the finger scanner that has been allocated number 2 and has the name "GAR". The finger is recognized and relay 2 switches. The following data set is sent:

# **1\_0003\_JOSEPH---\_1\_7\_2\_80156809150025\_GAR-\_1\_-**

□ **Time slot A refusal:** The user who is assigned number 3 and has the name "Joseph" swipes his right index finger – which serves as key 2 and switches relay 2 – across the finger scanner that has been allocated number 2 and has the name "GAR". The finger is recognized, but entry is refused as Joseph is not permitted access when time slot A is enabled. The following data set is sent:

```
1_0003_JOSEPH---_1_7_2_80156809150025_GAR-_3_-
```
# <span id="page-12-0"></span>**4.8 Configuration tool**

The *ekey home converter LAN config* software serves as a configuration tool. This can be found on the CD supplied with the *ekey home converter LAN RS-485* and is also available to download from the ekey homepage. Click on the following link to go to the download area: [http://www.ekey.net.](http://www.ekey.net/)

# <span id="page-12-1"></span>**4.8.1 Function of the configuration tool**

The configuration tool is used to configure and set the parameters for the converter.

# <span id="page-12-2"></span>**4.8.2 Software requirement**

The software only operates on MS Windows operating systems.

# <span id="page-12-3"></span>**5 Technical specifications**

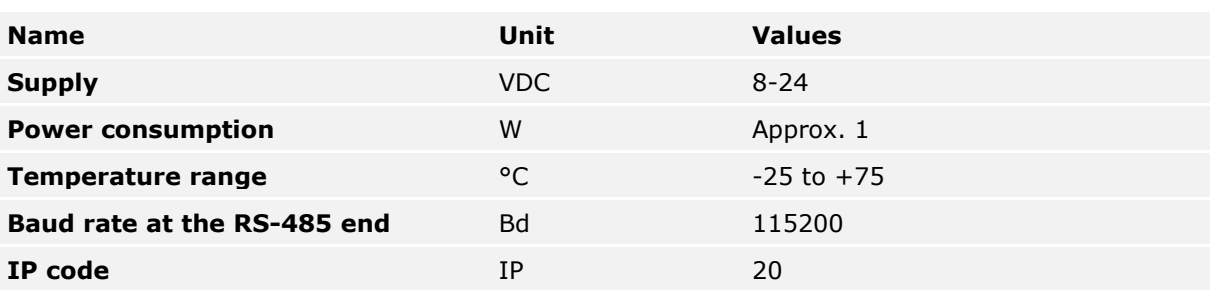

*Table 8: Technical specifications:* ekey home CV LAN RS-485

# <span id="page-13-0"></span>**6 System setup**

The converter is integrated directly into the ekey RS-485 bus.

# <span id="page-13-1"></span>**6.1** *ekey home* **variant**

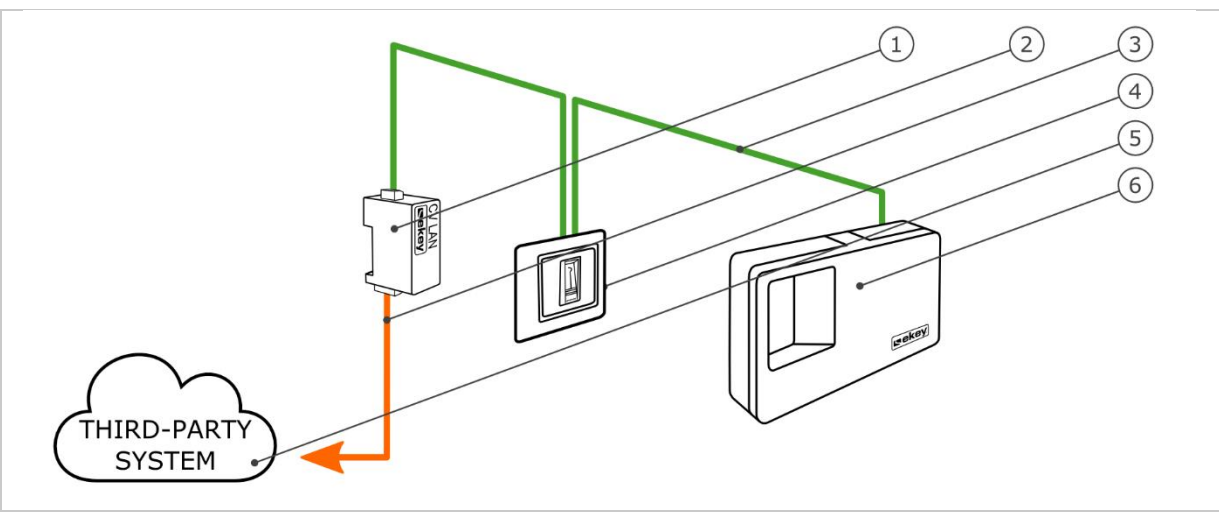

*Fig. 3: Overview of the* ekey home *variant*

- *1 LAN RS-485 converter*
- *2 ekey RS-485 bus*
- *3 LAN connection cable for third-party system*
- *4 Finger scanner*
- *5 Third-party system*
- *6 Control panel*

The *ekey home* variant comprises a finger scanner, a control panel, a converter, and an interface to the third-party system. The converter transmits the defined data packet from the finger scanner to the third-party system.

<span id="page-14-0"></span>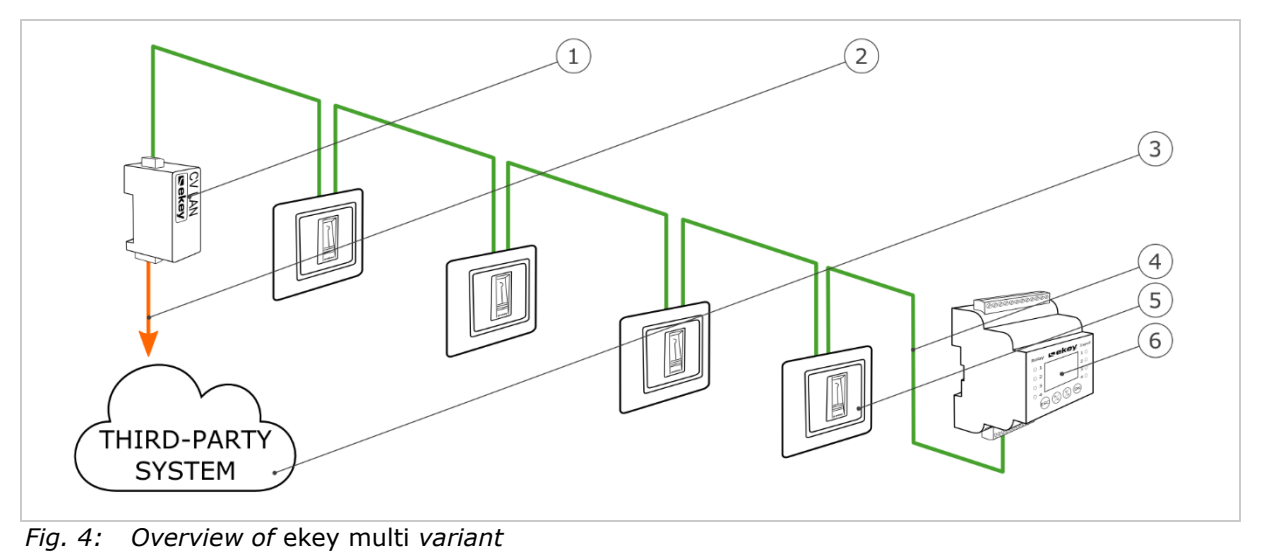

 *LAN RS-485 converter LAN connection cable for third-party system Third-party system ekey RS-485 bus Finger scanner 1-4 Control panel*

The *ekey multi* variant comprises up to four finger scanners, a control panel, a converter, and an interface to the third-party system. The converter transmits the defined data packet from each finger scanner to the third-party system.

# <span id="page-15-0"></span>**7 Converter configuration**

# <span id="page-15-1"></span>**7.1 Preparing for configuration**

The following components are required to configure the converter:

- □ PC with MS Windows operating system and Ethernet interface;
- □ *ekey home converter LAN config* software;
- □ Network cable;
- □ Power supply.

The PC must be on the same network as the *ekey home converter LAN RS-485* if you have already activated your system.

 $\mathbf{1}$ 

# **NOTICE**

Connect the *ekey home converter LAN RS-485* to your PC without a router.

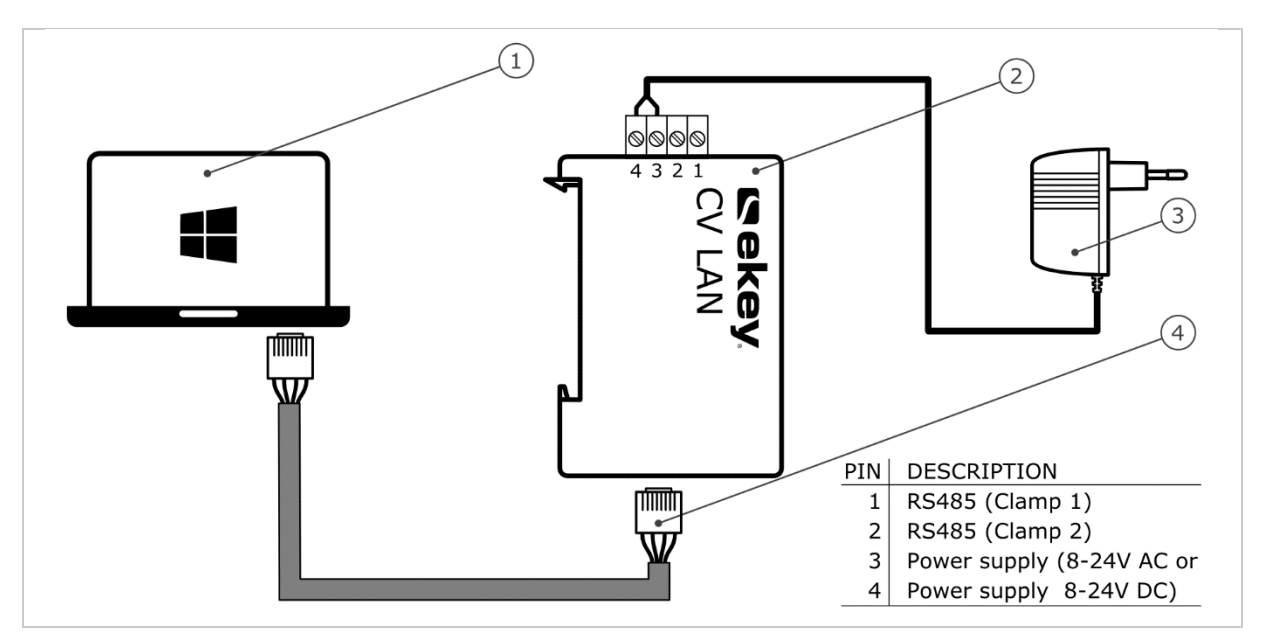

<span id="page-15-2"></span>*Fig. 5: Wiring diagram for configuring the converter*

- *1 PC with MS Windows operating system*
- *2 LAN RS-485 converter*
- *3 Power supply*
- *4 Network cable*
- $\mathcal{F}$ Cable the system according to the wiring diagram [\(Fig. 5\)](#page-15-2).

# $\Delta$

#### **ATTENTION**

The device connections are not polarity reversal protected! Possible property damage! Check the configuration of the wires carefully before connecting the grid supply.

#### **Step Instruction**

1st Connect the network cable to the converter and the PC.

2nd Connect the power supply to the grid supply.

The system is ready for integration into the network.

# <span id="page-16-0"></span>**7.2 Integrating the converter into the network**

Settings relating to the network are necessary for identifying the converter on the network. For this, you must obtain an IP address, the network mask, and the network gateway from the system administrator.

Prepare the system for integration into the network.

 $\lceil \cdot \rceil$ See [Preparing for configuration,](#page-15-1) page [16.](#page-15-1)

## **Step Instruction**

1st Start the *ekey home converter LAN config* software.

#### 2nd **Variant a:**

The start screen is displayed and the *ekey home converter LAN RS-485*, which is not configured, is displayed in the device list on the left. Select the converter and go to step 3.

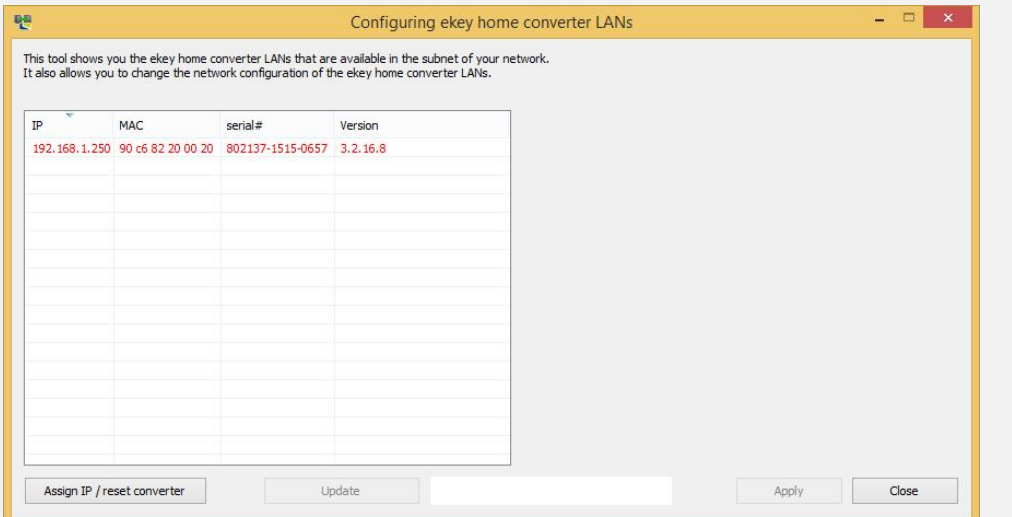

## **Variant b:**

The start screen is displayed and no *ekey home converter LAN RS-485* is displayed in the device list on the left.

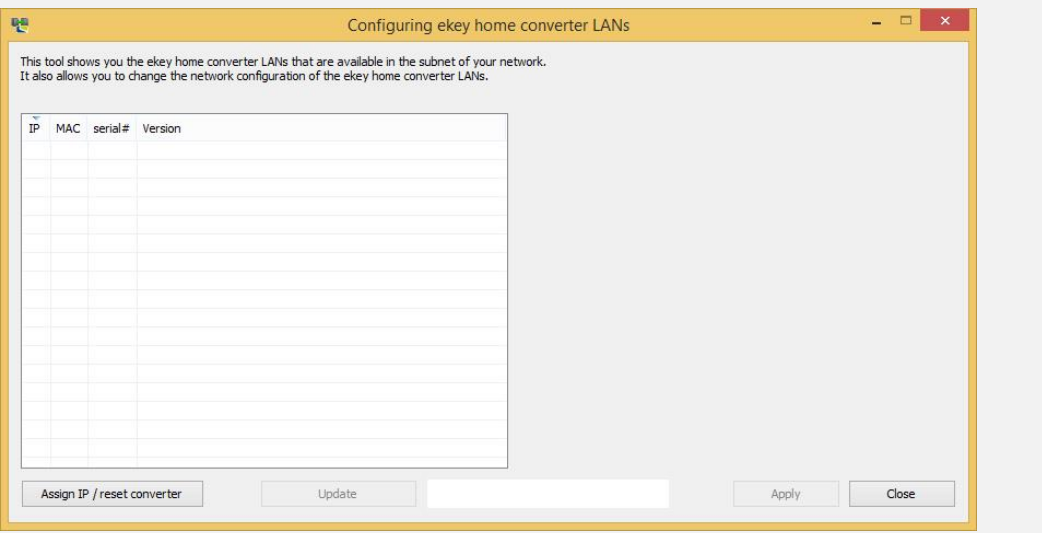

Click on Assign IP / reset converter so that you can use the *ekey home converter LAN RS-485* to establish a connection.

## **Step Instruction**

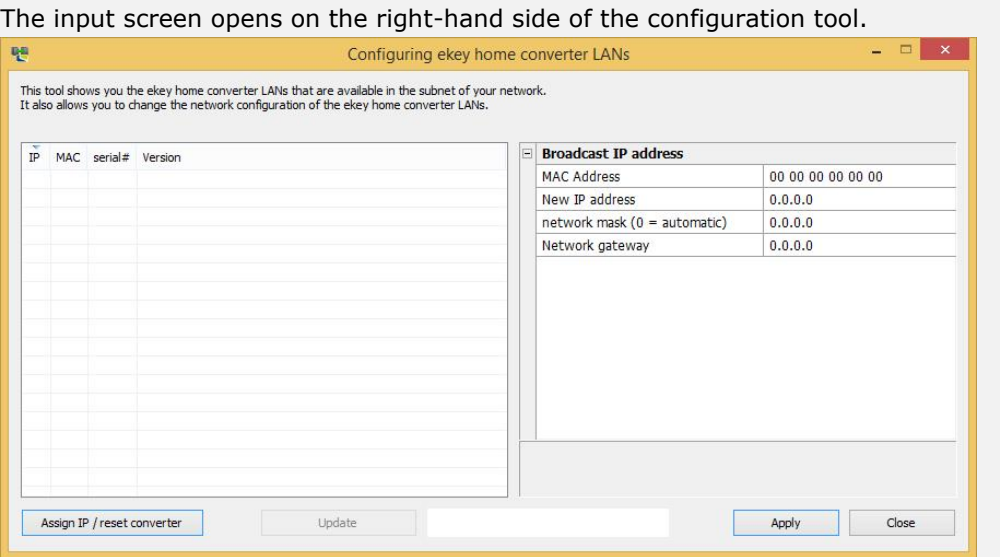

Specify the MAC address of the *ekey home converter LAN RS-485*. The 12-digit MAC address can be found on the label on the bottom of the converter.

Enter the determined MAC address.

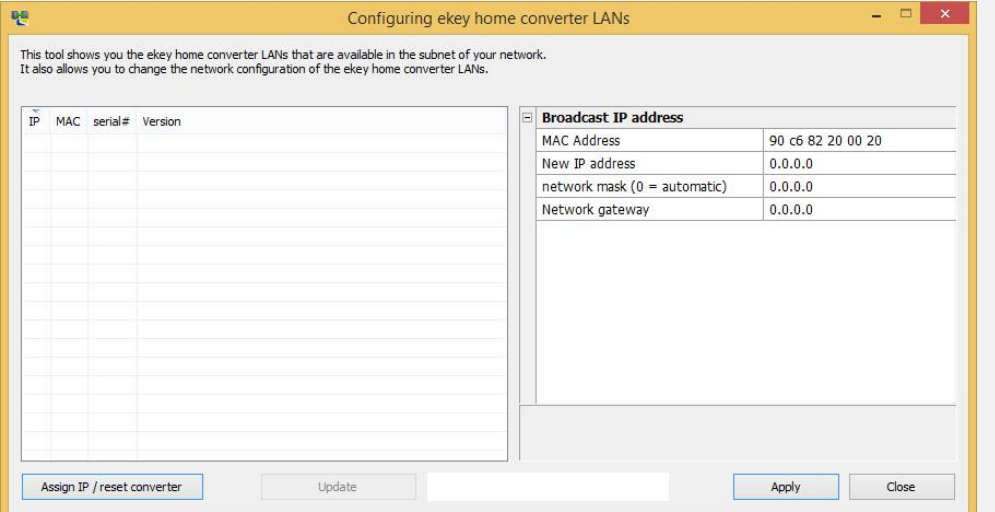

3rd Enter the desired new IP address, the network mask, and the network gateway in the input fields.

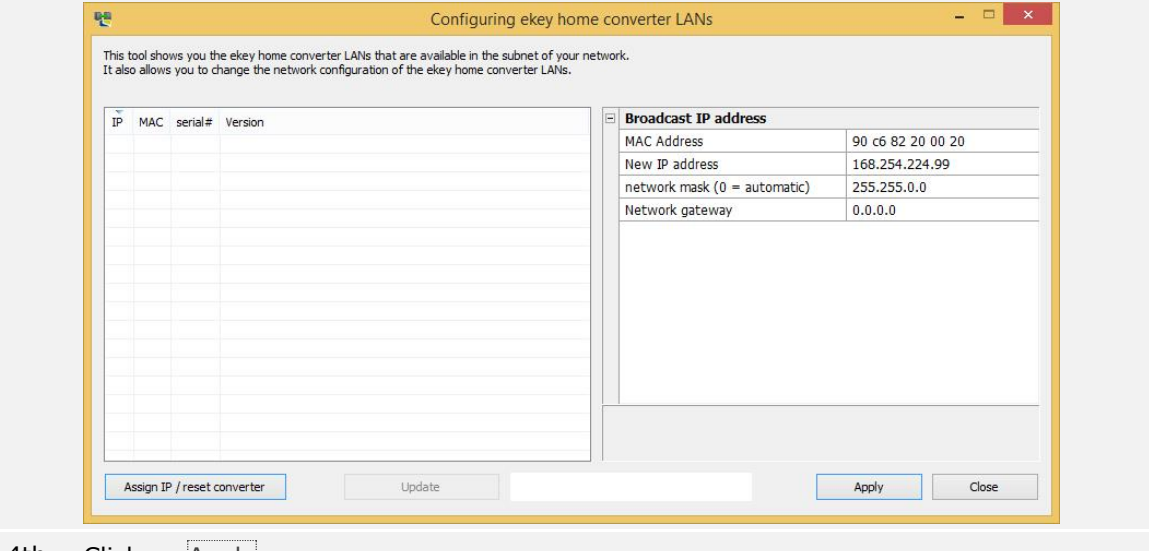

4th Click on Apply.

#### **Step Instruction**

5th After a few seconds, the configured *ekey home converter LAN RS-485* appears in the device list on the left.

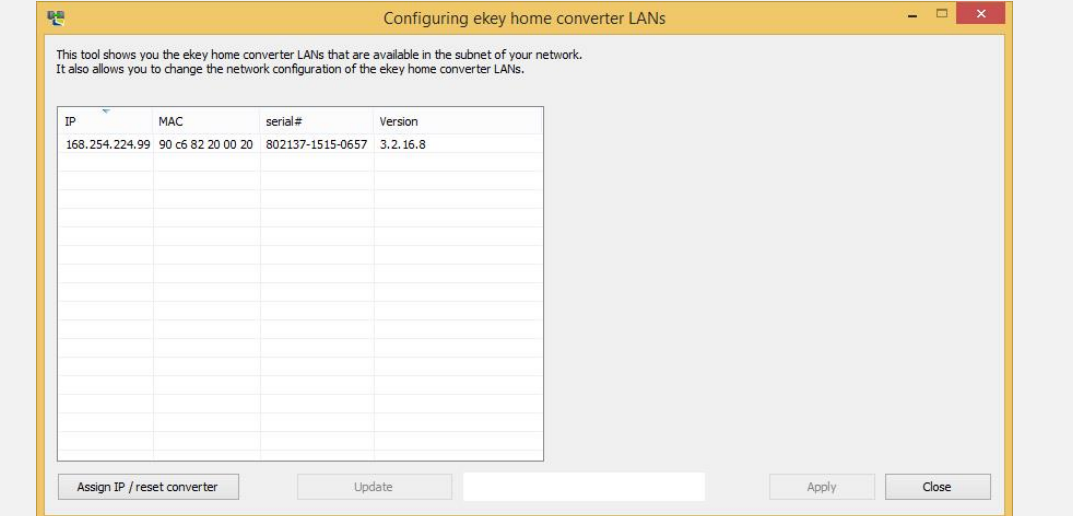

The *ekey home converter LAN RS-485* is accessible on the network and ready for data packet configuration.

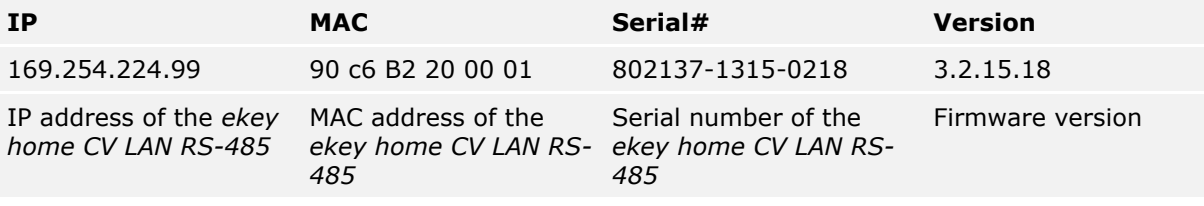

*Table 9: Description of the device list*

# <span id="page-18-0"></span>**7.3 Configuring data packets**

You can use the configuration tool to configure data packets and set their parameters. The following aspects must be set:

- □ The receiver port;
- □ The receiver IP address;
- □ The spacer;
- □ The protocol type;

#### **Receiver port and receiver IP address**

The receiver port and the receiver IP address define the receiver (data sink) uniquely on the network.

#### $\mathbf{1}$

#### **NOTICE**

The receiver port and the default transmitter port (56000) must be activated on the network. In the router settings, make sure that the defined ports are also freely routed to the receiver.

#### **Spacer and protocol type**

The spacer and the protocol type define the composition of the data packet. The receiver must be able to read and interpret the defined data packet.

Depending on the system you are using, there are three protocol types you can set.

 $\lceil \cdot \rceil$ See [Protocol types,](#page-8-0) page [9.](#page-8-0)

#### **Communication type**

Only data transmission works with the *ekey home converter LAN RS-485*. The communication type must therefore remain set to data transmission only.

 $\mathbf{1}$ 

**NOTICE**

Adapt the data packet in line with the options for the receiver (data sink). See the documents provided by the third-party system supplier for information on how to do this.

The converter must be integrated into the network.

 $\sqrt{1}$ See [Integrating the converter into the network,](#page-16-0) page [17.](#page-16-0)

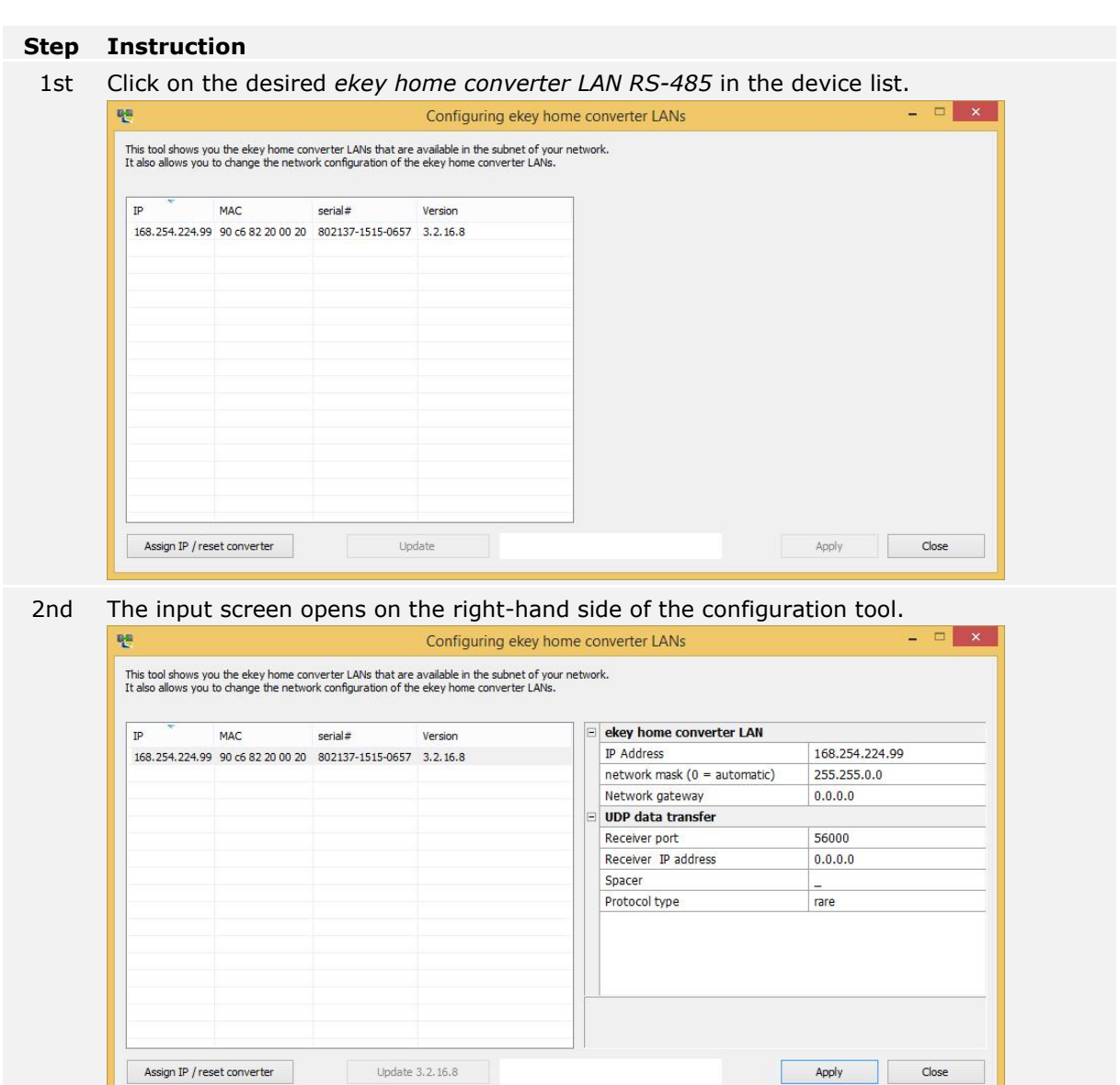

u,

# **Step Instruction**

## 3rd Enter the receiver port and receiver IP address in the input fields.

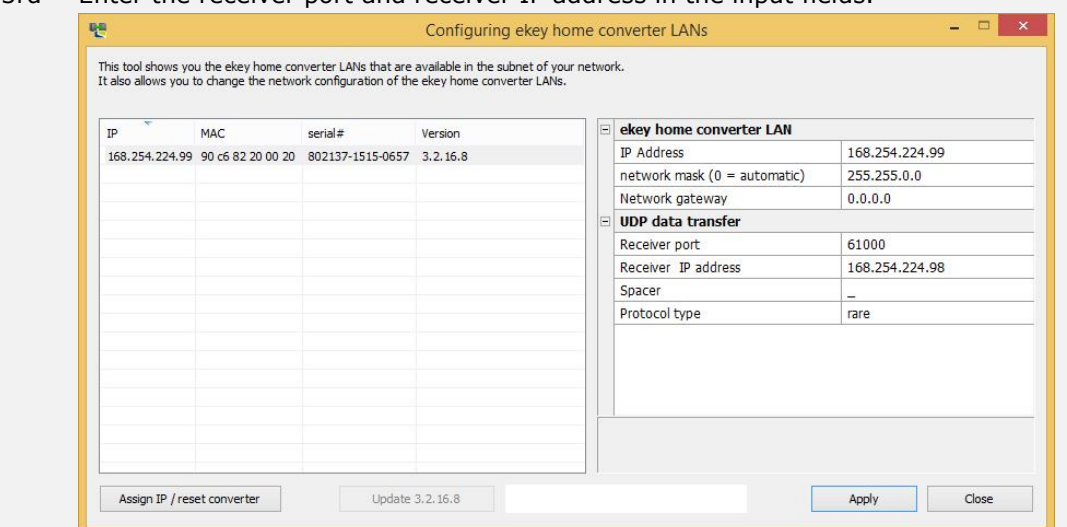

#### 4th Select a spacer and the protocol type.

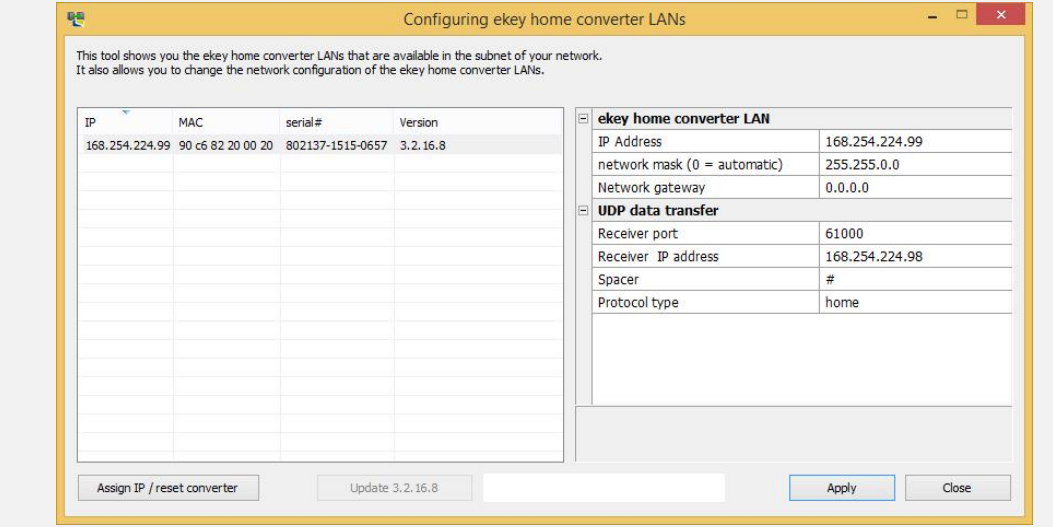

5th Click on Apply.

Configuration of the data packet is complete. The converter is ready for installation. If the converter is already integrated into the system, installation is not required.

# <span id="page-21-0"></span>**8 Installation**

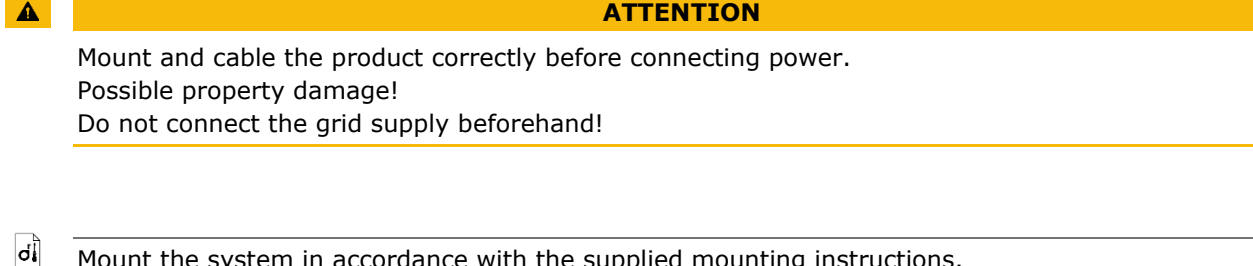

Mount the system in accordance with the supplied mounting instructions.

#### $\sqrt{4}$ Cable the system in accordance with the supplied wiring diagram.

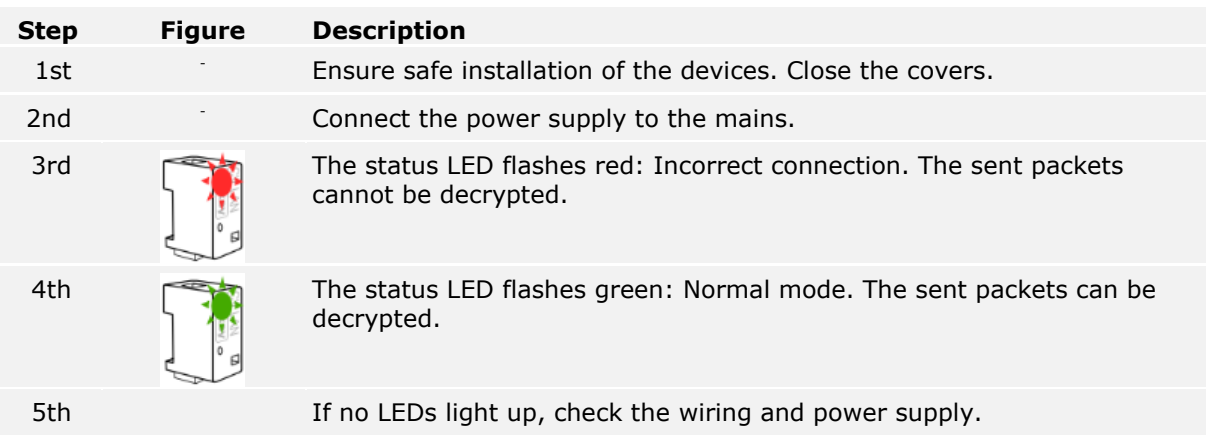

The system has been installed. The data connection between the two systems has been established. The system is ready for use.

 $\mathbf{1}$ 

# **NOTICE**

For information regarding the further processing of the sent data packets in the third-party system, refer to the documents provided by the third-party system supplier.

# <span id="page-22-0"></span>**9 Updating the software**

The software update is initiated via the configuration tool. The system must be prepared for the update.

 $\boxed{\mathbf{i}}$ See [Preparing for configuration,](#page-15-1) page [16.](#page-15-1)

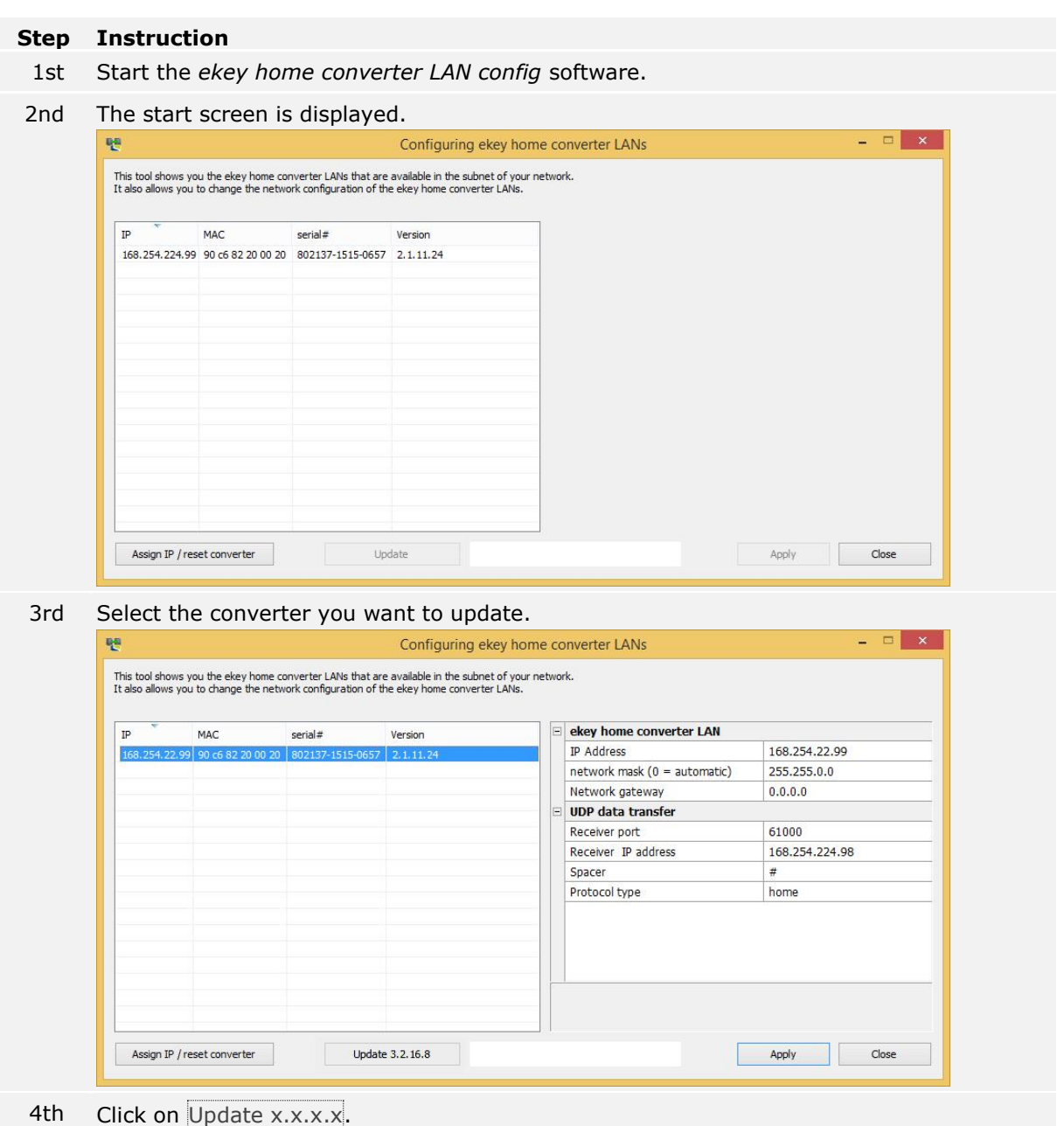

## **Step Instruction**

5th After a few seconds, the updated *ekey home converter LAN RS-485* appears in the device list on the left.

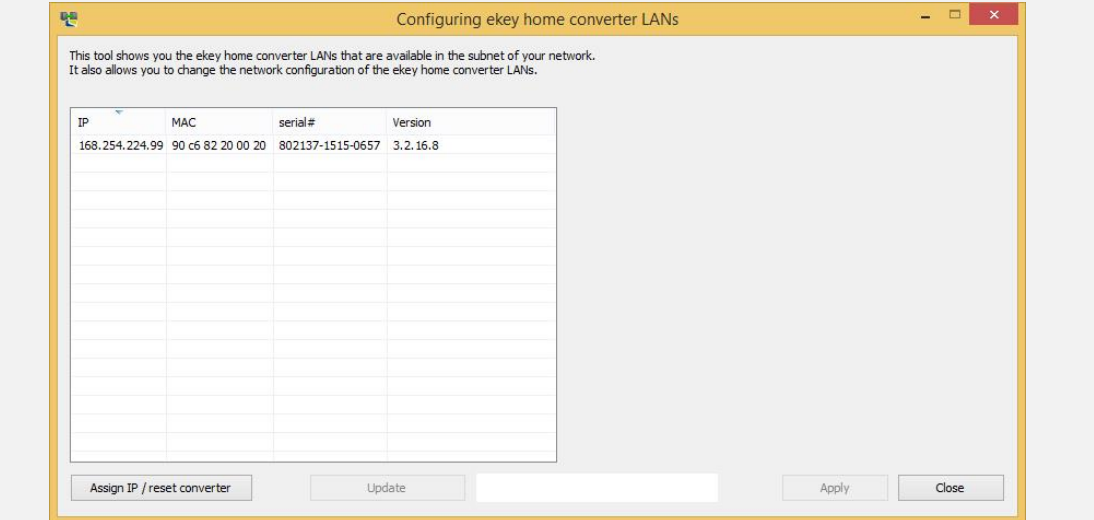

The converter has been updated.

# <span id="page-23-0"></span>**10 Restarting the converter**

A restart is initiated via the converter. The configured settings of the converter remain unaffected.

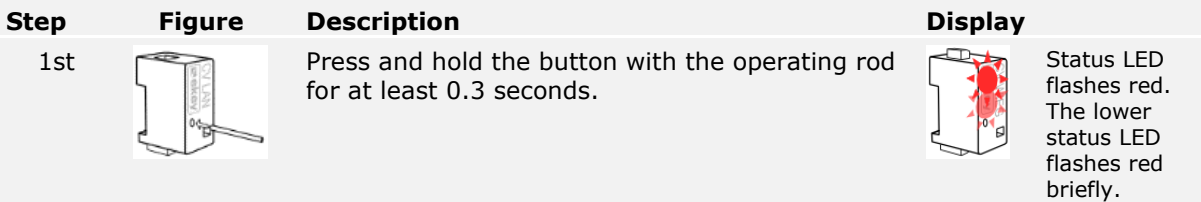

The converter has been restarted.

# <span id="page-24-0"></span>**11 Resetting default settings**

You can reset the converter to its default settings either via the configuration tool or using the converter. Resetting to default settings deletes the configured settings on the converter and resets them to their defaults.

#### $\vert \mathbf{i} \vert$ See [Default settings,](#page-7-0) page [8.](#page-7-0)

# <span id="page-24-1"></span>**11.1 Resetting via the configuration tool**

The process of resetting to the default settings is initiated by the configuration tool. The system must be prepared for the reset.

#### $\vert \mathbf{i} \vert$ See [Preparing for configuration,](#page-15-1) page [16.](#page-15-1)

## **Step Instruction**

- 1st Start the *ekey home converter LAN config* software.
- 2nd The start screen is displayed.

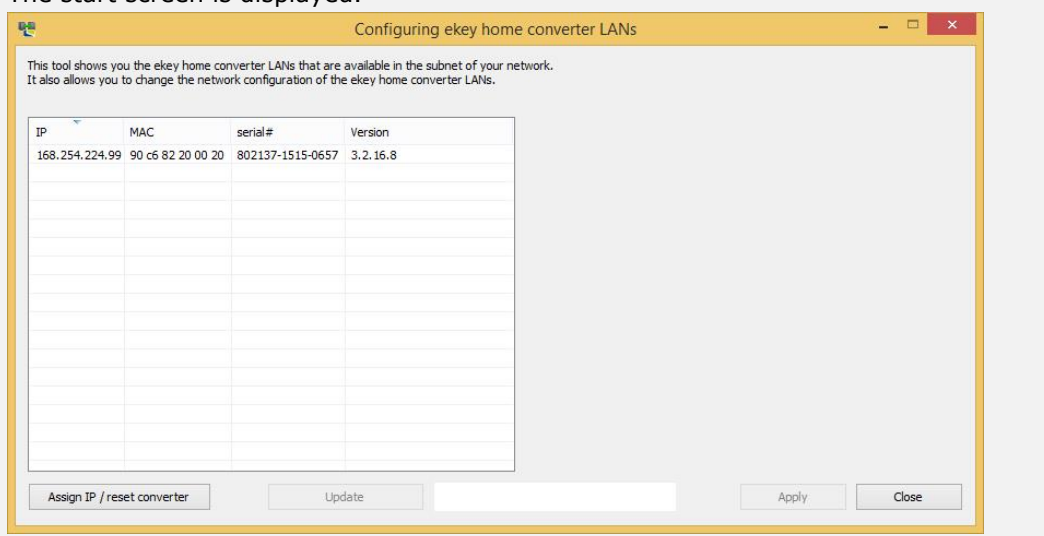

3rd Select the converter you want to reset.

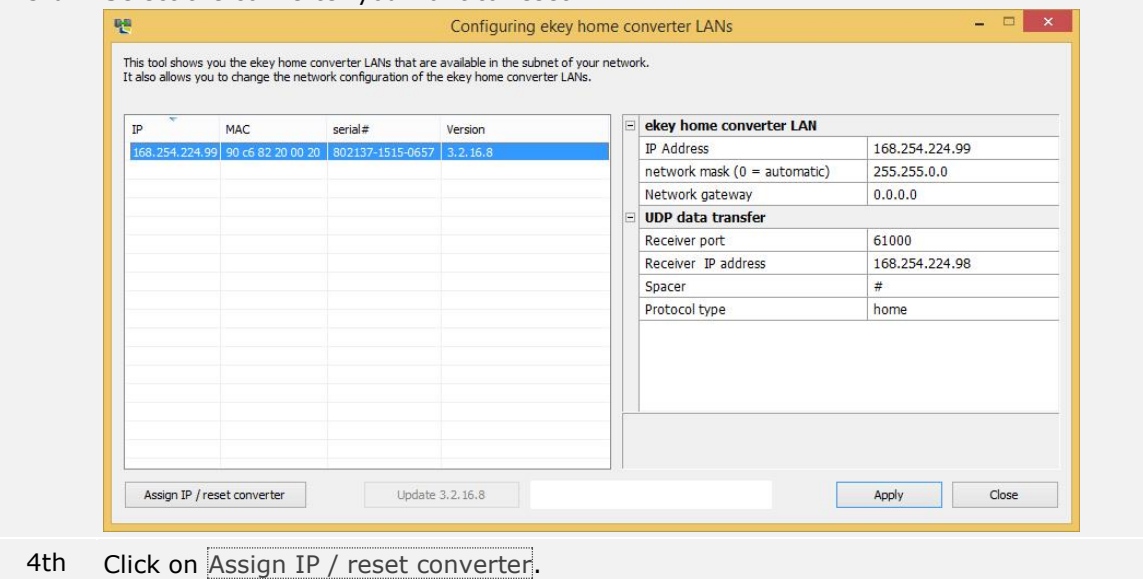

## **Step Instruction**

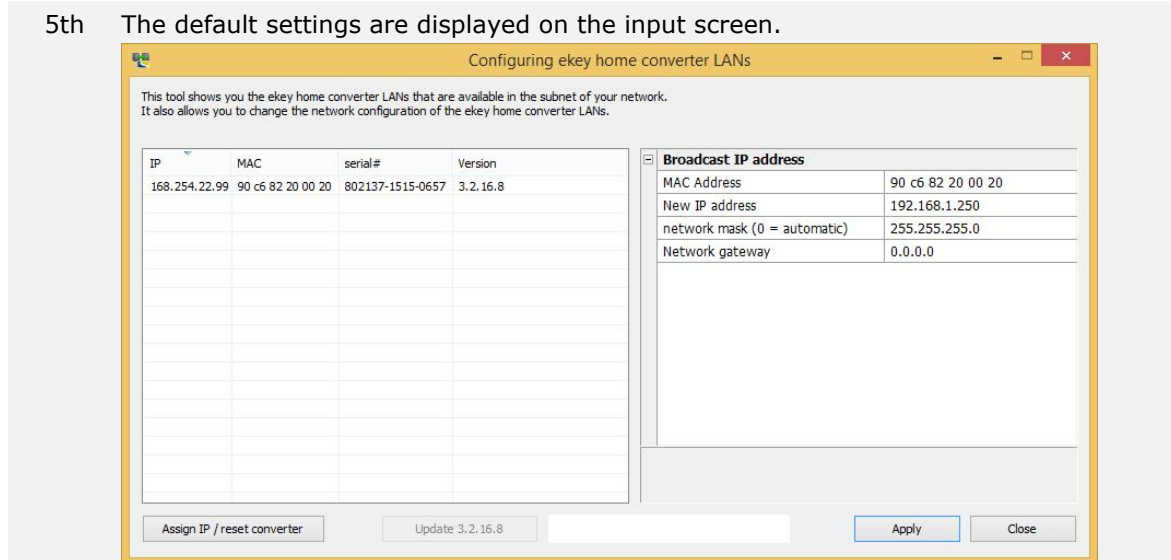

- 6th Click on Apply.
- 7th After a few seconds, the *ekey home converter LAN RS-485*, which is not configured, appears in the device list on the left.

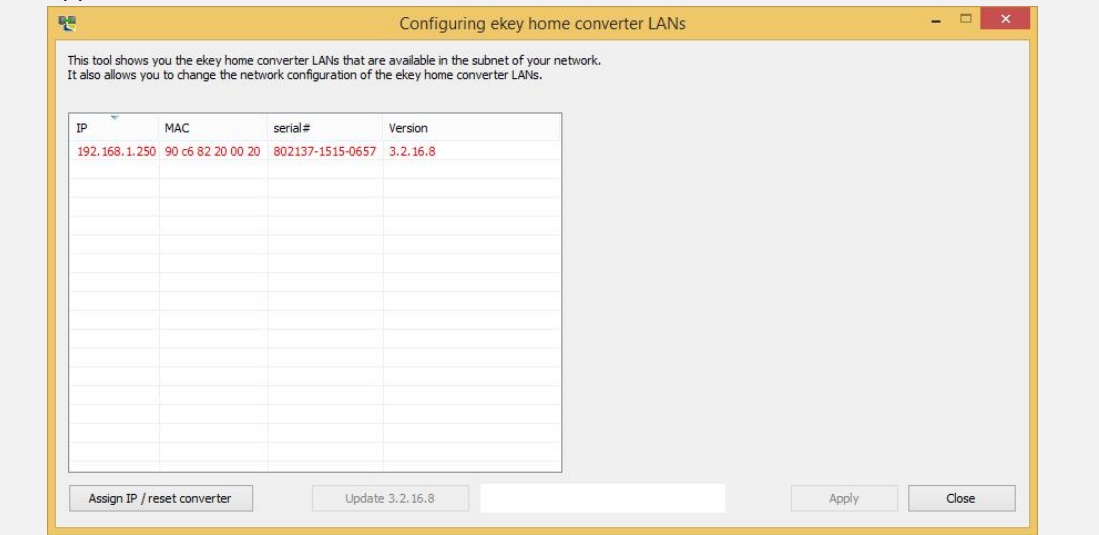

The converter has been reset to its default settings. You can now reactivate the system.

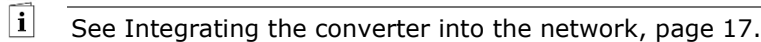

# <span id="page-25-0"></span>**11.2 Resetting via the hardware**

The process of resetting to the default settings is initiated by the converter.

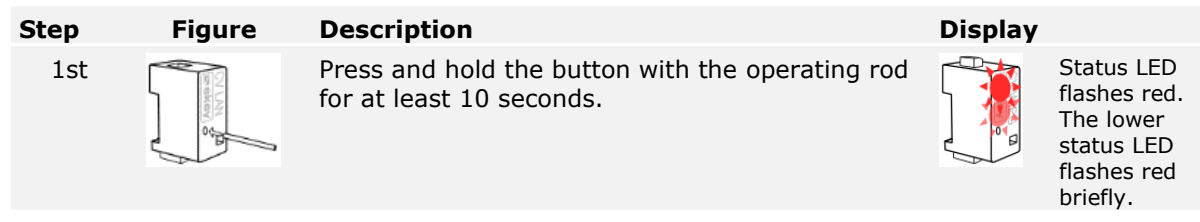

The converter has been reset to its default settings. You can now reactivate the system.

 $\boxed{\mathbf{i}}$ See [Converter configuration,](#page-15-0) page [16.](#page-15-0)

# <span id="page-26-0"></span>**12 Maintenance**

The system is largely maintenance-free.

# <span id="page-26-1"></span>**13 Disposal**

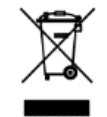

Pursuant to Directive 2012/19/EU of the European Parliament and of the Council of 4 July 2012 on waste electrical and electronic equipment, electrical and electronic equipment supplied after August 13, 2005 is to be recycled. It must not be disposed of with household waste. As disposal regulations within the EU can differ from country to country, please contact your dealer for further information as necessary.

# <span id="page-26-2"></span>**14 Declaration of conformity**

ekey biometric systems GmbH hereby declares that the product conforms to the relevant European Union directives.

# <span id="page-26-3"></span>**15 Copyright**

Copyright © 2015 ekey biometric systems GmbH.

All content, artwork, and any ideas contained in these operating instructions are subject to applicable copyright laws. Any transmission, relinquishment, or transfer of this content or parts thereof to any third party requires the prior written consent of ekey biometric systems GmbH. Translation of the original documentation.

#### **Austria**

ekey biometric systems GmbH Lunzerstraße 89, A-4030 Linz Phone: +43 732 890 500 0 office@ekey.net

#### **Eastern Adriatic region**

ekey biometric systems d.o.o. Vodovodna cesta 99, SI-1000 Ljublijana Phone: +386 1 530 94 89 info@ekey.si

#### **www.ekey.net** Made in Austria

#### **Germany**

ekey biometric systems Deutschland GmbH Industriestraße 10, D-61118 Bad Vilbel Phone: +49 6187 906 96 0 office@ekey.net

#### **Italy**

ekey biometric systems Srl. Via Copernico, 13/A, I-39100 Bolzano Phone: +39 0471 922 712 italia@ekey.net

#### **Switzerland & Liechtenstein**

ekey biometric systems Schweiz AG Landstrasse 79, FL-9490 Vaduz Phone: +41 71 560 54 80 office@ekey.ch

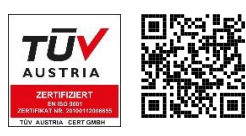

ekey biometric systems GmbH operates a quality management system in compliance with EN ISO 9001:2015 and is certified accordingly.